ご登録されている情報を確認および変更するための手順を説明します。

スマートフォン・タブレット

# 水道 太郎様 4 利用者情報 **①-2** 第 応急給水所開設状況 ☆ 設定 1 QAと利用規約 **▲ 上下水道部HP** ● ログアウト **①-1** ◎<br>各種申込 **▲**<br>お知らせ  $\mathbf{\hat{n}}$  $\frac{1}{2}$

スマートフォンやタブレットで操作されている方は、 下記手順に沿って利用者情報確認・変更画面を開いてください。

①-1. フッター「マイページ」をタップし、マイページを開きます。

①-2.「利用者情報」をタップします。

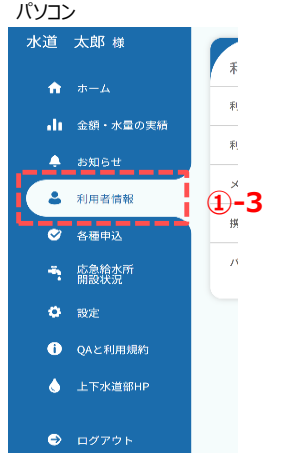

利用者情報確認・変更画面

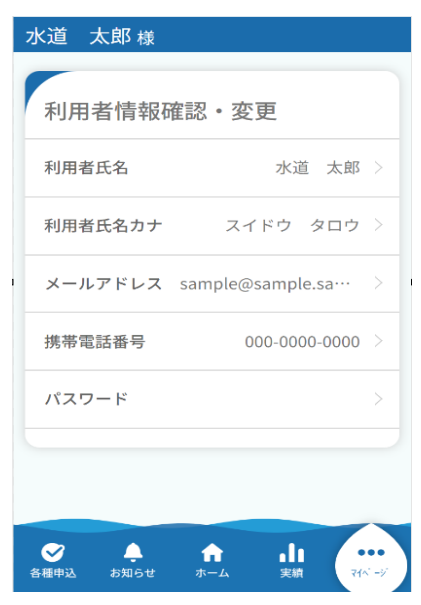

パソコンで操作されている方は、下記手順に沿って 利用者情報確認・変更画面を開いてください。

①-3.サイドメニューの「利用者情報」をタップします。

利用者情報確認・変更画面では、下記5つの情報を変更 することができます。 ・利用者氏名 ・利用者氏名カナ ・メールアドレス ・携帯電話番号 ・パスワード

利用者氏名および利用者氏名カナの変更手順について

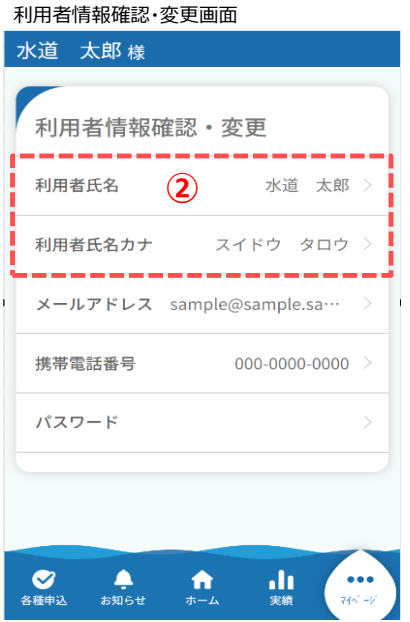

② 「利用者氏名」または「利用者氏名カナ」をタップします。 タップすると利用者氏名変更画面が開きます。

# 利用者氏名変更画面

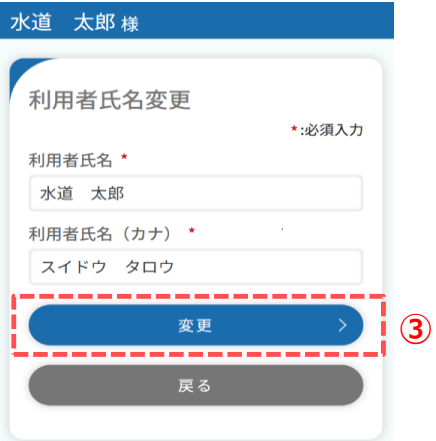

③ 利用者氏名または利用者氏名(カナ)を変更し、 「変更」をタップします。 変更が完了すると、下記メッセージが表示されます。

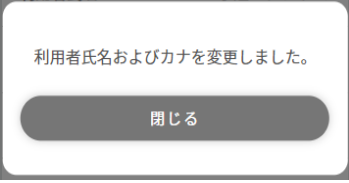

 メッセージの「閉じる」をタップすると、利用者情報確認・変更 画面に戻ります。

メールアドレスの変更手順について

# 利用者情報確認・変更画面

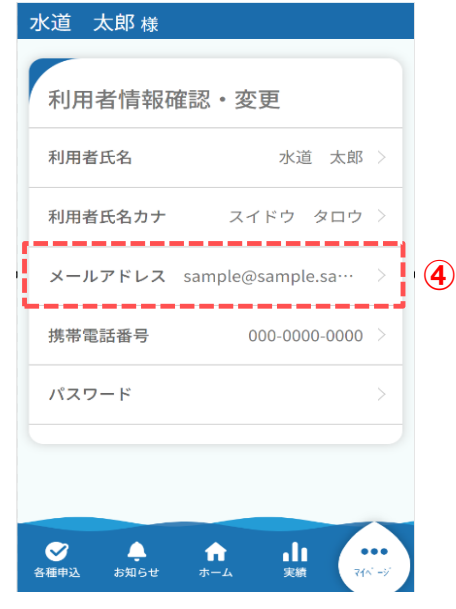

④ 「メールアドレス」をタップします。 メールアドレス変更画面が開きます。

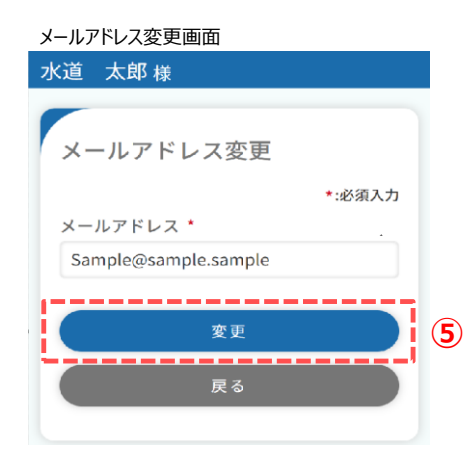

⑤ メールアドレスを変更し、「変更」をタップします。 タップすると、下記メッセージが表示され、ご入力いただいた メールアドレス宛に認証コードが送信されます。 メッセージの「閉じる」をタップすると、メールアドレス認証画面 が開きます。

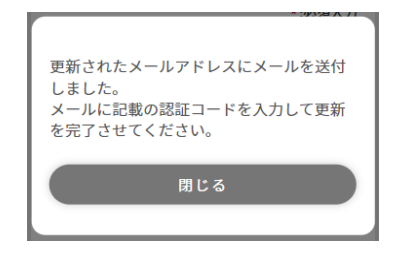

 すでにご登録中のメールアドレスの場合、下記メッセージ が表示されます。他のメールアドレスをご登録ください。

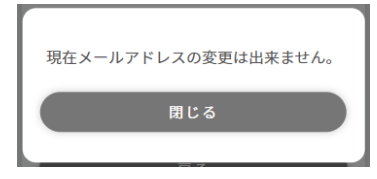

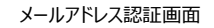

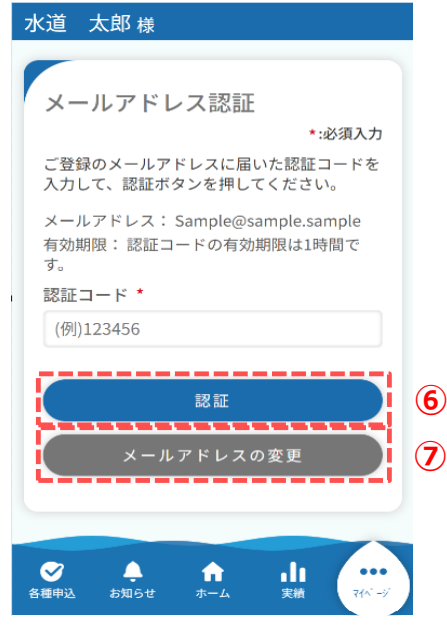

⑥ 入力したメールアドレス宛に届いた認証コードを入力し、 「認証」をタップします。

認証コードが正しい場合は、下記メッセージが表示されます。

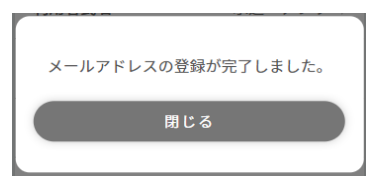

 メッセージの「閉じる」をタップすると、利用者情報確認・変更 画面に戻ります。

⑦ メールアドレスを変更したい場合は「メールアドレスの変更」 をタップします。 タップするとメールアドレス変更画面に遷移します。

携帯電話番号の変更手順について

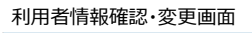

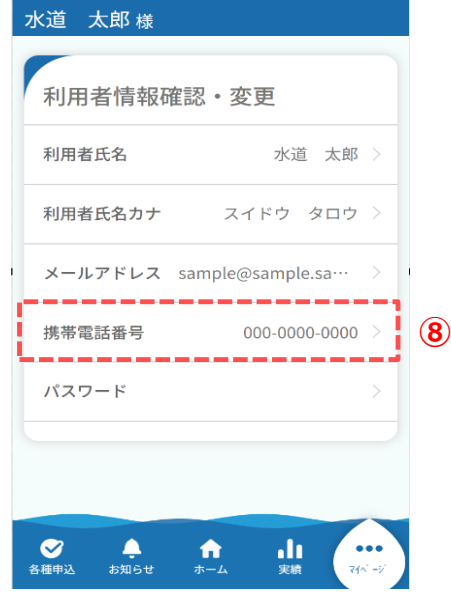

⑧ 「携帯電話番号」をタップします。 携帯電話番号変更画面が開きます。

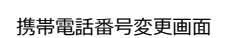

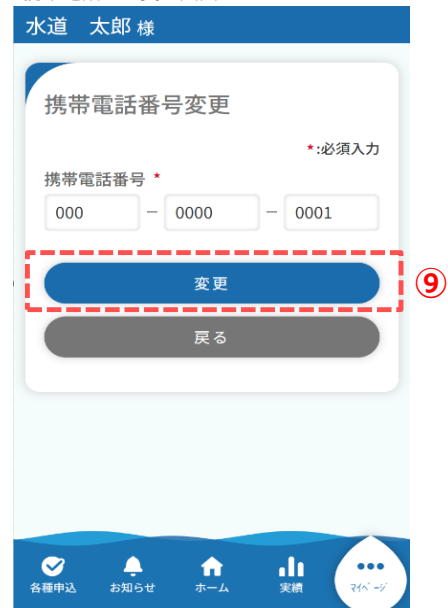

⑨ 携帯電話番号を変更し、「変更」をタップします。 タップすると、下記メッセージが表示され、ご入力いただいた 携帯電話番号宛に認証コードが送信されます。 メッセージの「閉じる」をタップすると、SMS認証画面が開き ます。

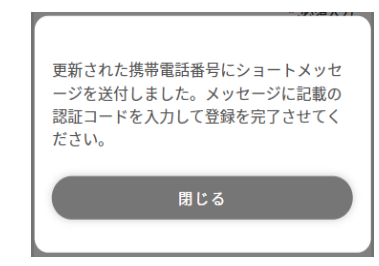

#### SMS認証画面

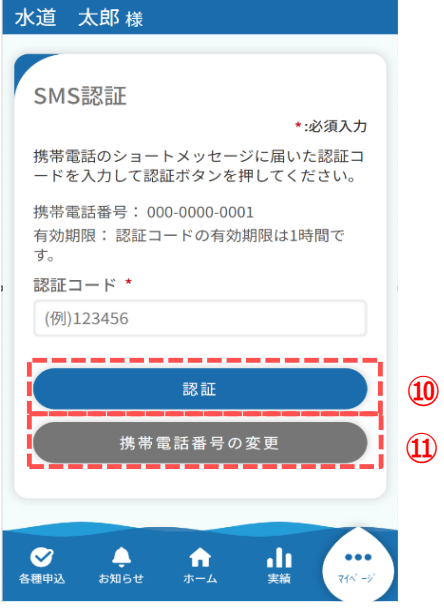

⑩ 入力した携帯電話番号宛に届いた認証コードを入力し、 「認証」をタップします。

認証コードが正しい場合は、下記メッセージが表示されます。

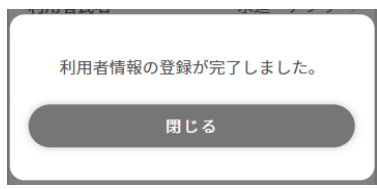

 メッセージの「閉じる」をタップすると、利用者情報確認・変更 画面に戻ります。

⑪ 携帯電話番号を変更したい場合は「携帯電話番号の変更」 をタップします。 タップすると携帯電話番号変更画面に遷移します。

パスワードの変更手順について

# 利用者情報確認・変更画面

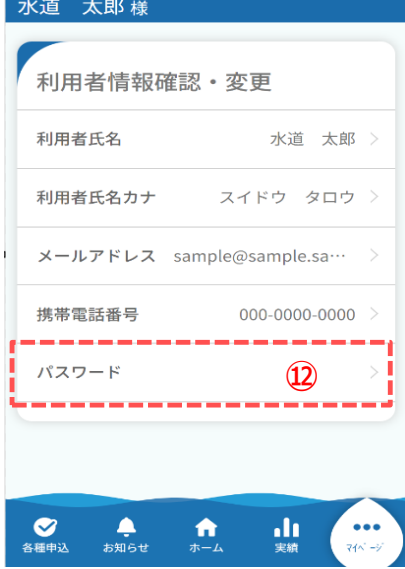

# ⑫ 「パスワード」をタップします。 パスワード変更画面が開きます。

### パスワード変更画面

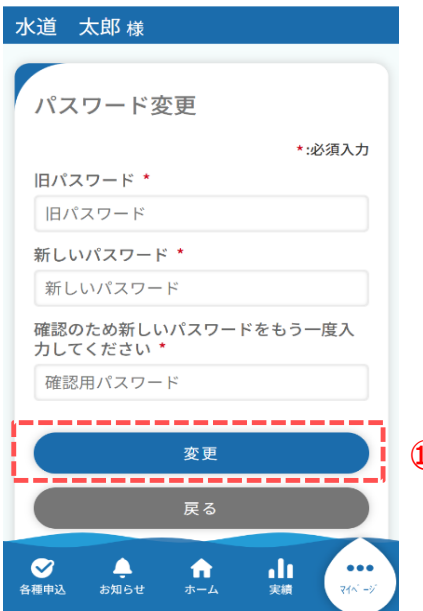

⑬ 旧パスワードと新しいパスワードを入力し、「変更」をタップします。 タップすると、下記メッセージが表示されパスワードの変更が完了 します。

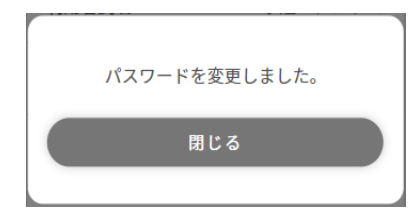

 メッセージの「閉じる」をタップすると、利用者情報確認・変更 **⑬** 画面に戻ります。